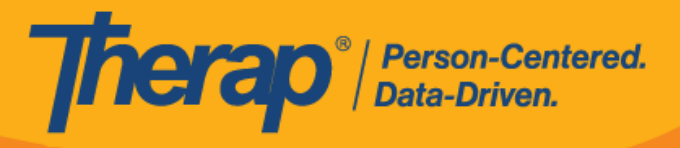

## **مراجعة GER**:

یمكن للمستخدمین الذین لدیھم الدور المستند إلى تحمیل الحالة لمراجعة *GER* إضافة تعلیقات المراجعة وتحدیث/ إضافة الإخطارات وإضافة مرفقات إلى GERs في حالة قید الإعداد أو الموافقة المعلقة أو المرتجعة.

.1 انقر فوق رابط **المراجعة** في قسم "تقاریر الأحداث العامة (GER "(في علامة التبویب المھام الواجبة. یشیر العدد الموجود بجانب رابط **المراجعة** إلى عدد التقاریر الموجودة في القائمة مع مستویات الإخطار عالیة ومتوسطة ومنخفضة. سیؤدي النقر فوق أحد ھذه الأرقام إلى إظھار GERs لمستوى الإخطار ھذا.

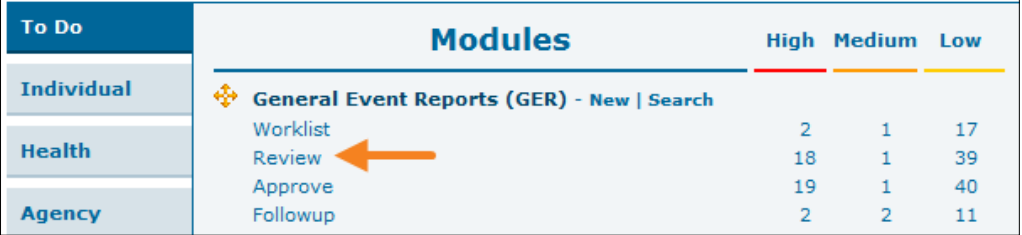

.2 حدد GER الذي ترید مراجعتھ من قائمة "المراجعة".

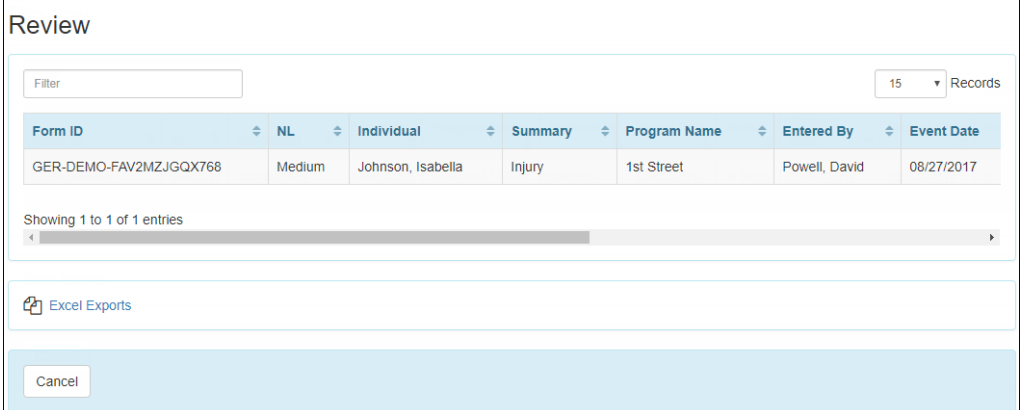

.3 لتحمیل المستند، انقر فوق زر **التحریر** في قسم "الإجراءات المتخذة".

براءات الاختراع الأمريكية ,8819785 ,8739253# ,8813056 ,8613054 ,8615790# ,9794257# ,10622103 ,10622103 ,10622103 ,10622103 ,10622 ,10622 ,10622 ,10622 ,8615790 , 11419954# ,11410759# ,10622103# ربراءات الاختراع الأمريكية #

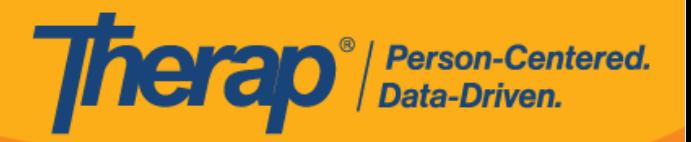

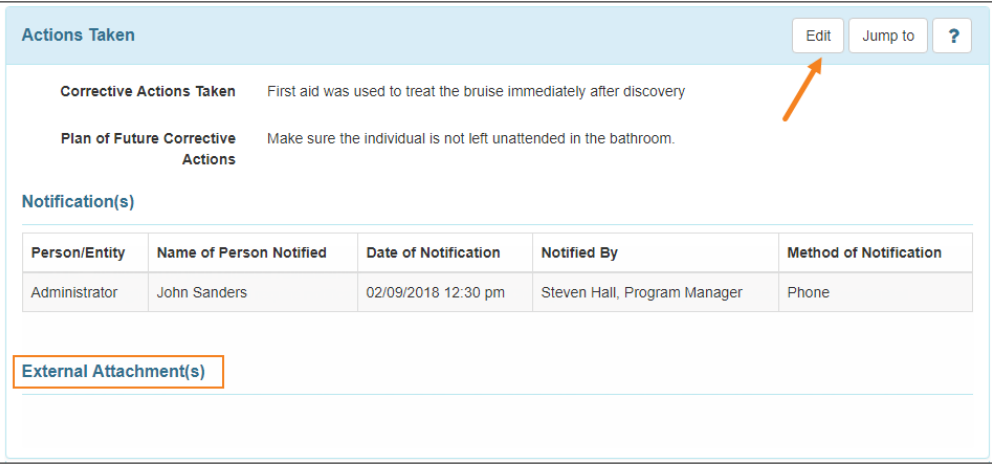

.4 انقر فوق زر **إضافة ملف** لاستعراض الملف في جھازك. ثم انقر فوق زر **تحمیل** لتحمیل المستند المحدد. سیتمكن ً المستخدمون أیضا من إضافة مستندات من وحدة تخزین المستندات باستخدام وظیفة **البحث عن مستندات الفرد**.

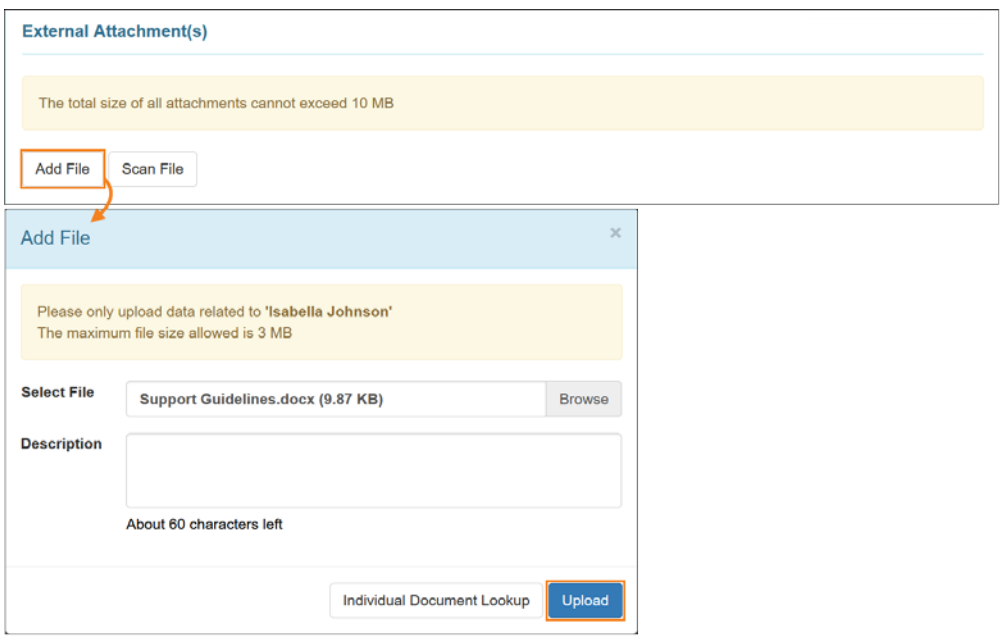

.5 سیتم عرض تفاصیل الملف الذي تم تحمیلھ في قسم "المرفق (المرفقات) الخارجیة".

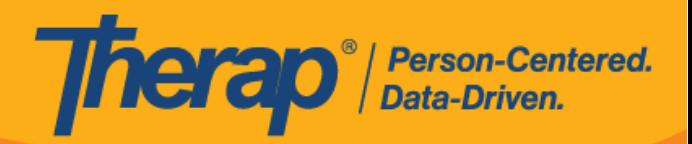

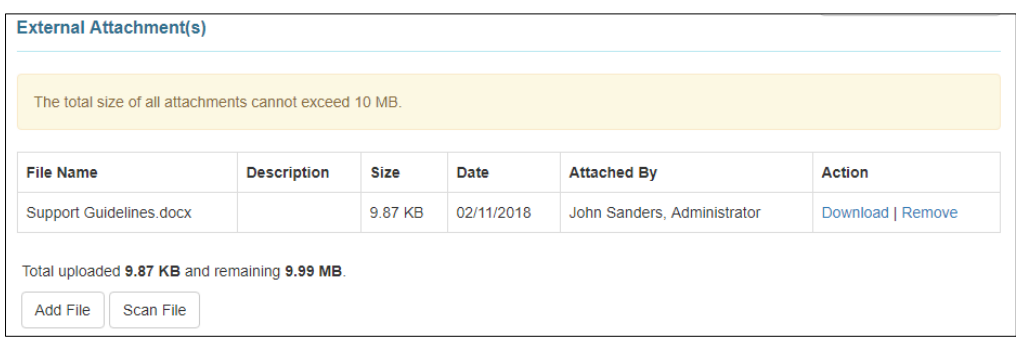

.6 في قسم "مراجعة/متابعة التعلیقات"، حدد خانة الاختیار لقد راجعت ھذا التقریر وأضفت تعلیقات المراجعة.

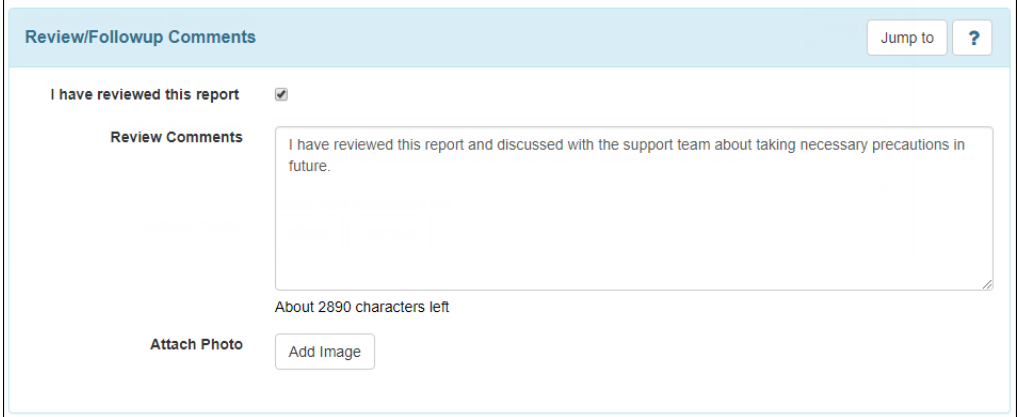

.7 لإرفاق صورة، انقر فوق زر **إضافة صورة** بجانب حقل إرفاق صورة. ابحث عن صورتك باستخدام زر **استعراض** ثم قم بتحميل صورتك. بمجرد إضافتها، سترى عرضًا مصغرًا للصورة المرفقة في حقل إ<u>رفاق صورة</u>.

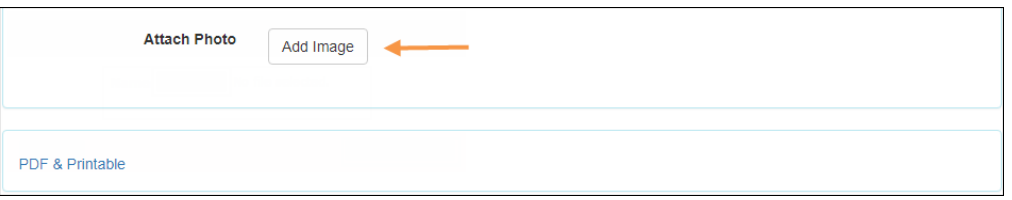

.8 بعد الانتھاء من مراجعة GER، انقر فوق زر **الحفظ** لحفظ التغییرات. یمكنك إعادتھ إلى المرسل بالضغط على زر **إعادة الارسال إلى المرسل**.

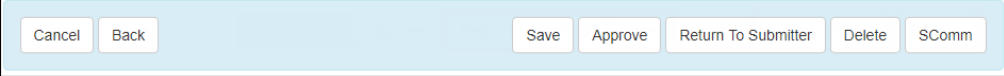

براءات الاختراع الأمريكية #8739253, #87381370 ,8613054 ,8615790 ,8615790 ,8615790 ,8612103 ,8622103 ,8739254 ,11410759 ,8739254 ,11410759 + 114499554

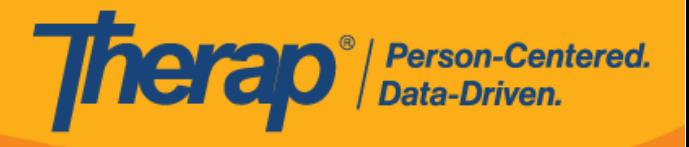

**إعادة إرسال GER إلى المرسل**:

 $\sim$ 

یمكن للمستخدمین الذین لدیھم الدور المستند إلى تحمیل الحالة من أجل مراجعة *GER* أو **الموافقة على** *GER* إعادة ارسال GERs في حالة الموافقة المعلقة.

.1 عند إعادة ارسال GER ُ إلى المرسل، یمكنك إضافة T-ملاحظات إلى التقریر، مع الإشارة إلى التغییرات التي ترغب في إدراجھا، بالنقر فوق زر **إضافة T-ملاحظات** في أعلى الصفحة. ستتم إزالة جمیع T-ملاحظات التي تمت إضافتھا إلى GER بمجرد الموافقة على GER. للحصول على إرشادات حول كیفیة إضافة T-ملاحظات، **[انقر ھنا](https://help.therapservices.net/app/answers/detail/a_id/1065)**.

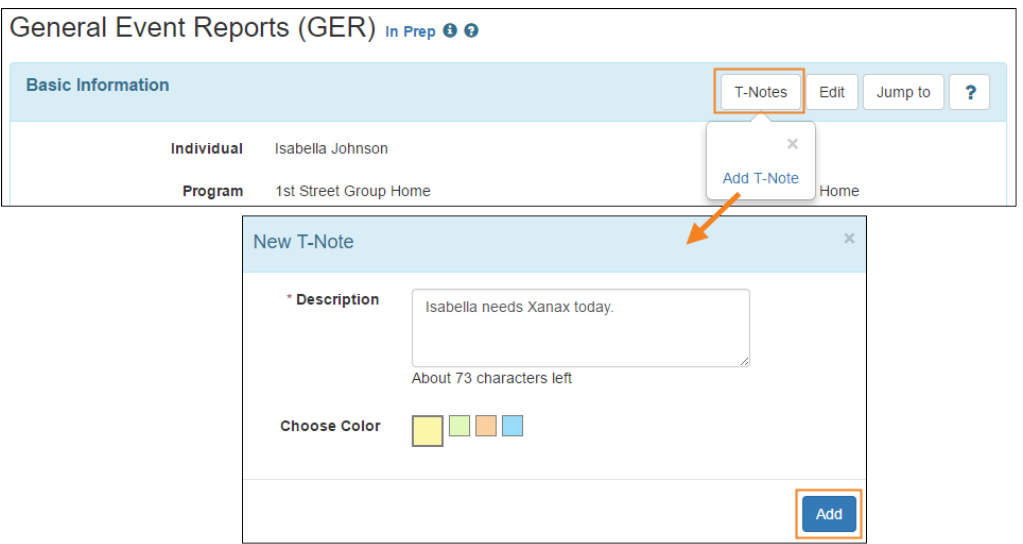

.2 إذا كنت ترغب في إعادة ارسال GER المرسل لمزید من التعدیل، فانقر فوق زر **إعادة ارسال إلى المرسل** في الجزء السفلي من GER.

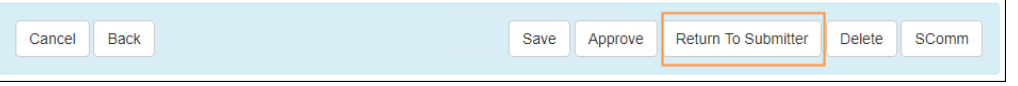

.3 ستتلقى رسالة تأكید وسیتم ارسال GER إلى قائمة عمل المرسل مع حالة إعادة الارسال.

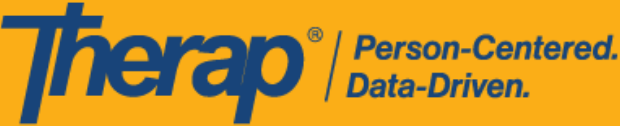

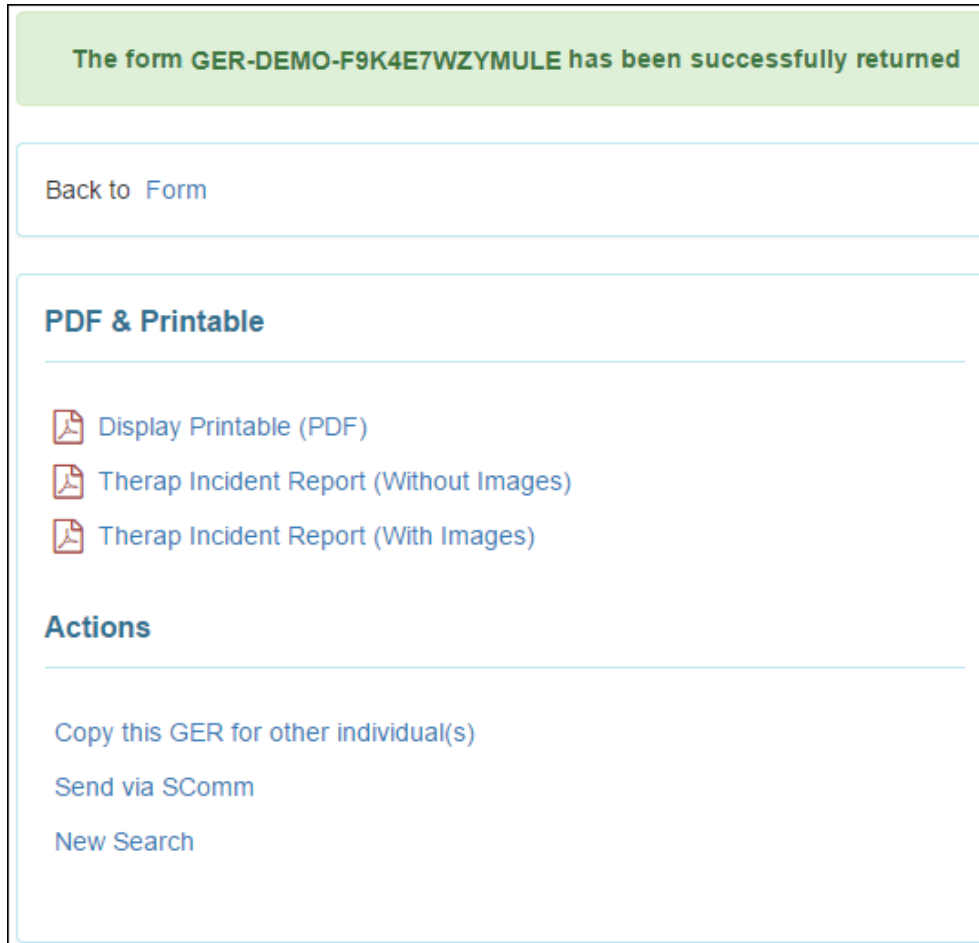